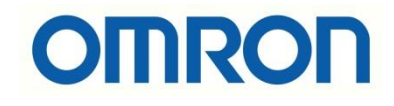

# FH-FHV7 Shape Search Uygulaması

## İÇİNDEKİLER

- Açıklama
- Shape Search Uygulaması

### Açıklama :

Bu dökümanda FH-FHV7 model kameralarda, Shape Search uygulamasının nasıl yapılacağı anlatılacaktır. Shape Search uygulaması örneğin akan hatta ürünün var olup olmadığı kontrolü için kullanılur. PC ile bağlantısı ve güç kablolarının bilgisi için aşağıdaki bağlantıdaki dökümandan faydalanılmalıdır:

[https://destek.omron.com.tr/wp-content/uploads/2023/03/FHV7-Kamera-PC-](https://destek.omron.com.tr/wp-content/uploads/2023/03/FHV7-Kamera-PC-Baglantisi.pdf)[Baglantisi.pdf](https://destek.omron.com.tr/wp-content/uploads/2023/03/FHV7-Kamera-PC-Baglantisi.pdf)

Aynı zamanda ilk kamera kurulum ayarları için aşağıdaki dökümandan faydalanılması gerekmektedir:

[https://destek.omron.com.tr/wp-content/uploads/2023/03/FH-FHV7-Kamera-Kurulum-](https://destek.omron.com.tr/wp-content/uploads/2023/03/FH-FHV7-Kamera-Kurulum-Ayarlari.pdf)[Ayarlari.pdf](https://destek.omron.com.tr/wp-content/uploads/2023/03/FH-FHV7-Kamera-Kurulum-Ayarlari.pdf)

Bu dökümanda kullanılacak ürünler aşağıda belirtilmiştir:

FHV7 Serisi Kamera:

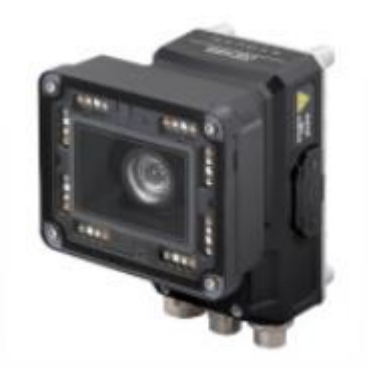

IO (Güç) kablosu için 2m'lik FHV-VDB-2M kodlu ürün kullanılmıştır. Aşağıdaki tabloda bağlantı için renk kodlarının anlamı gösterilmiştir:

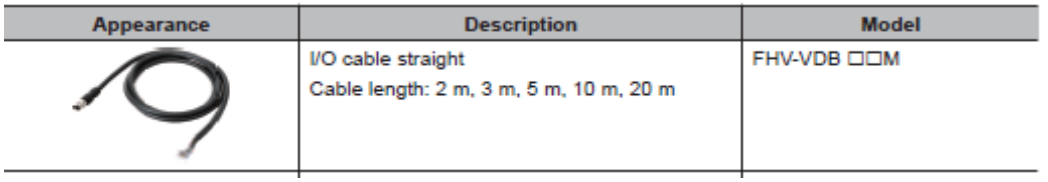

Ethernet (programlama) kablosu olarak FHV-VNB-2M kodlu ürün kullanılmıştır. Aşağıdaki tabloda bu ürün gösterilmiştir:

#### **Ethernet Cables**

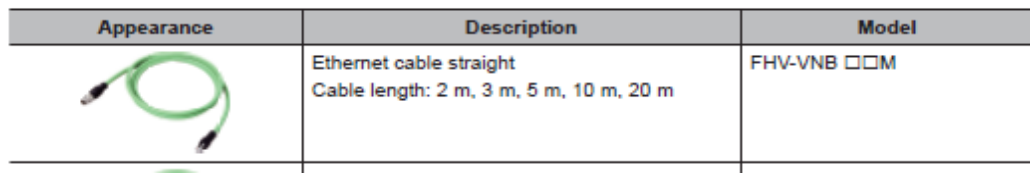

### Shape Search Uygulaması:

1- Öncelikle kameraya bağlantı başarılı bir şekilde yapıldıktan sonra "FH Launcher" programında "Edit Flow" menüsü açılır:

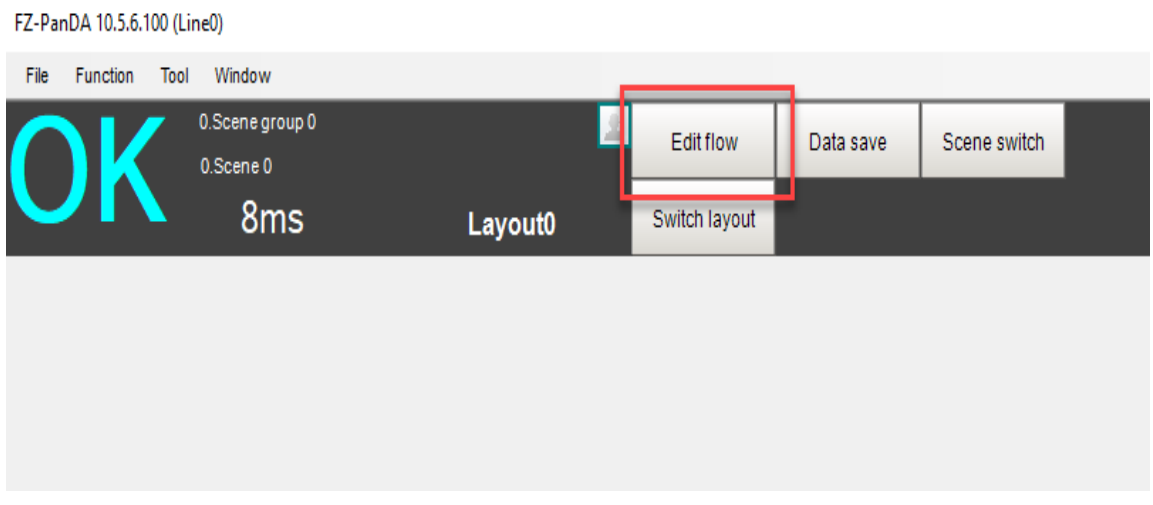

- 2- Edit Flow menüsü açıldıktan sonra aşağıdaki ekran açılır ve bu ekrandan "Measurement" menüsünden "Shape Search III" sekmesi sürükle-bırak yöntemi ile sol taraftaki sütuna eklenir. Bu işlemler sırasıyla aşağıda belirtilmiştir:
	- a. "Measurement" bölümünden "Shape Seach III" bulunur.
	- b. Mouse'un sol tuşu ile sürükle-bırak yöntemi yardımıyla, sol taraftaki sütuna taşınır.
	- c. Ardından "Close" düğmesine basılır. Aşağıdaki resimde sırası ile bu adımlar gösterilmiştir.

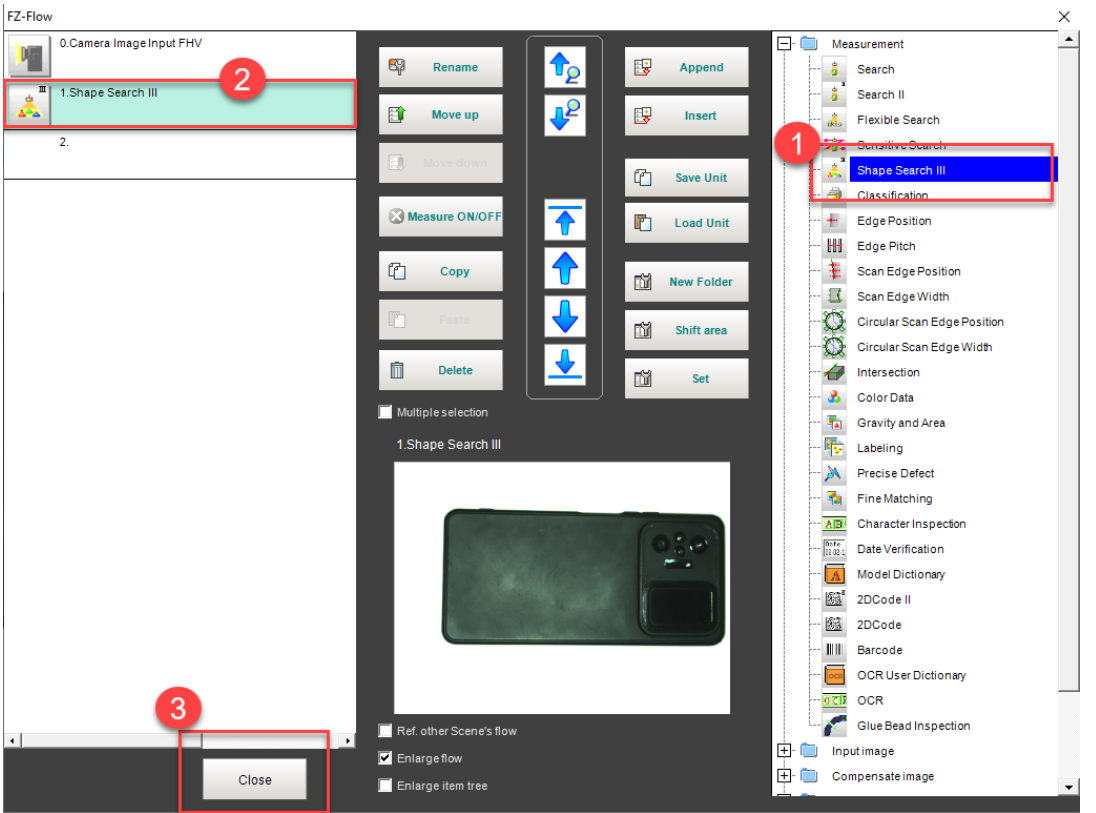

3- Daha sonra uygulama ayarları yapılması için programın sağ sütununda bulunan "Shape Search III" sekmesi çalıştırılır.

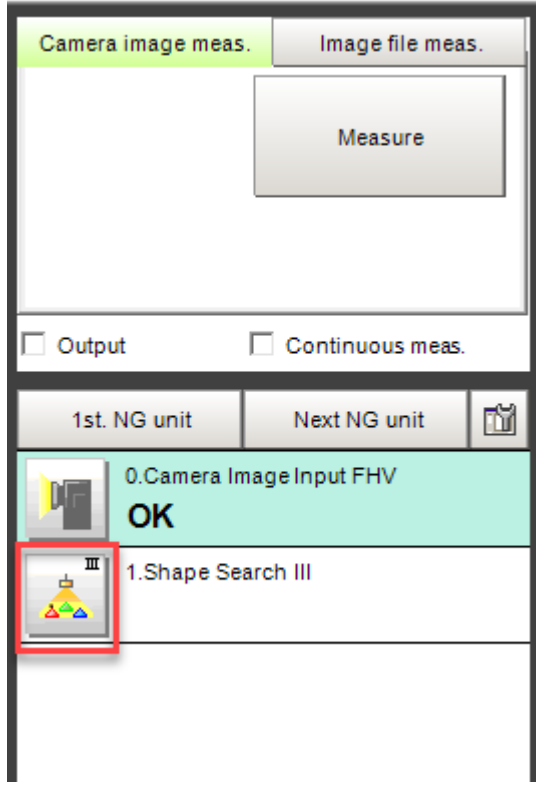

4- Bu adımda telefonun kamera merceklerinin var olup olmadığı hakkında tanımlama yapmak için "Edit" butonuna basılır:

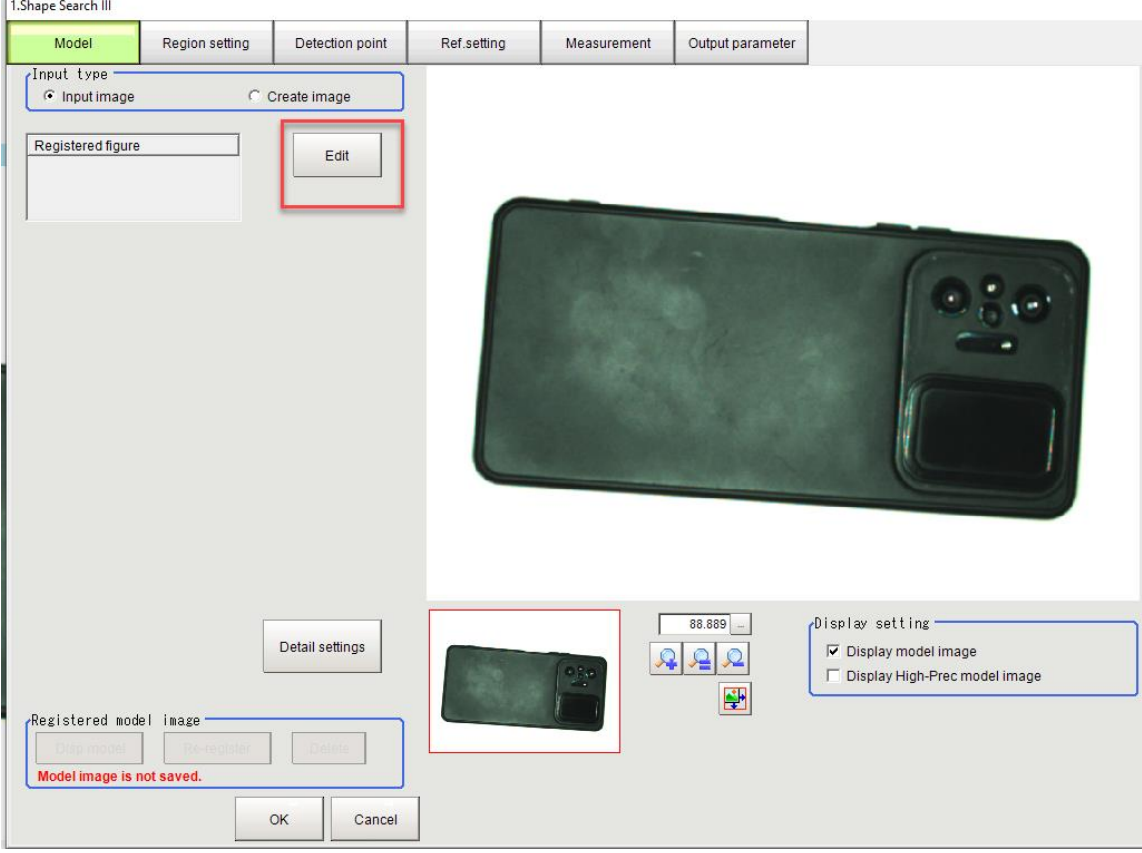

- 5- Daha sonra kamera merceklerinin tanıtımı sırasıyla aşağıdaki gibi yapılır:
	- a. "Rectangular" butonuna basılır.
	- b. Ardından kamera mercekleri kare içerisine alınır.
	- c. Ilgili pozisyonlandırma kare içerisine alındıktan sonra "Ok" butonuna basılır. Böylelikle algılanacak kamera mercekleri kameraya tanıtılmış olunur.

Aşağıdaki resimde işlemler sırası ile gösterilmiştir:

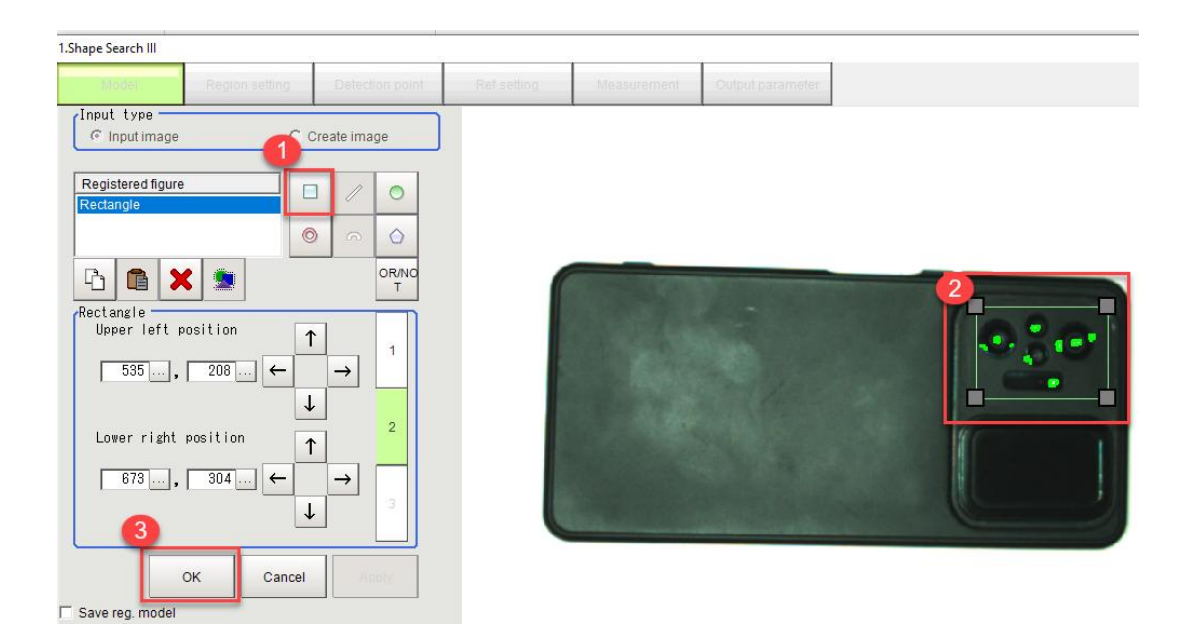

- 6- Daha sonra "Region Settings" menüsünden taranacak bölge seçilir. Bunun için aşağıdaki işlemler sırasıyla yapılır:
	- a. "Rectangle" butonuna basılır.
	- b. Taranacak alan seçilir.
	- c. Ardından "Apply ve Ok" butonuna basılır.

Aşağıdaki resimde bu işlemler sırasıyla gösterilmiştir:

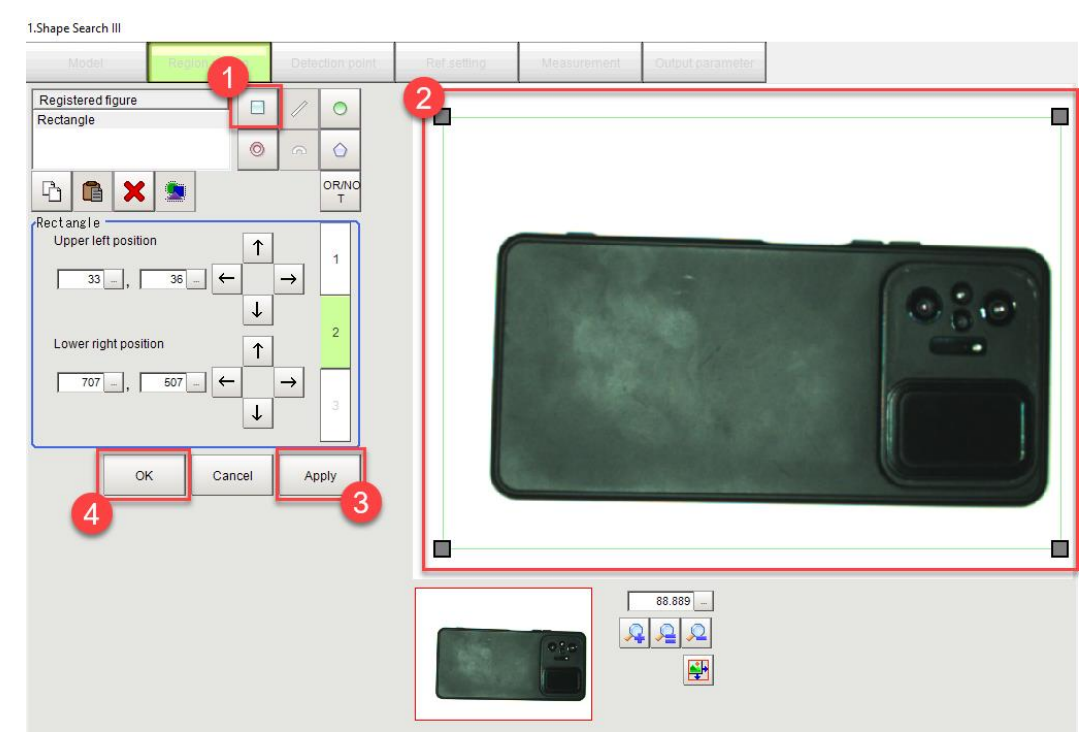

7- "Detection point" kısmından algılanacak merceğin pozisyonu belirlenir:

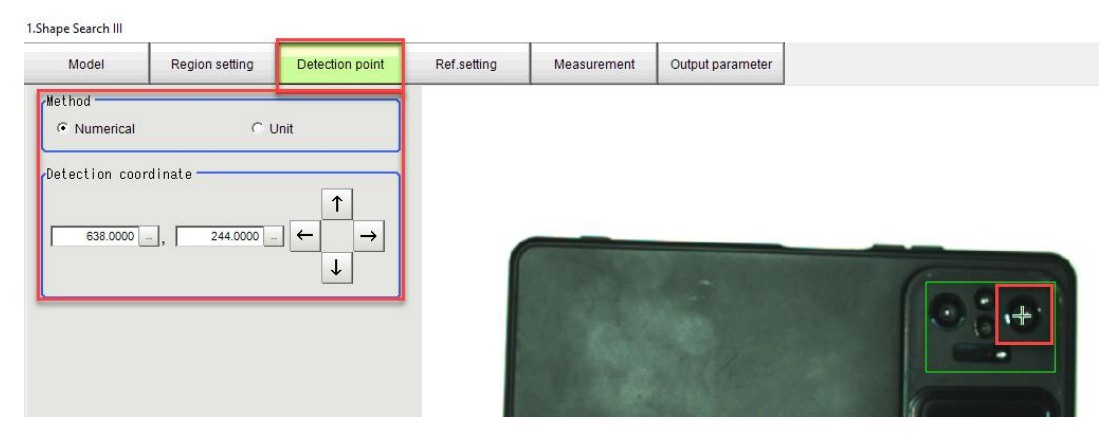

8- Ref.Setting" menüsünden kamera merceklerinin pozisyonu ayarlanır:

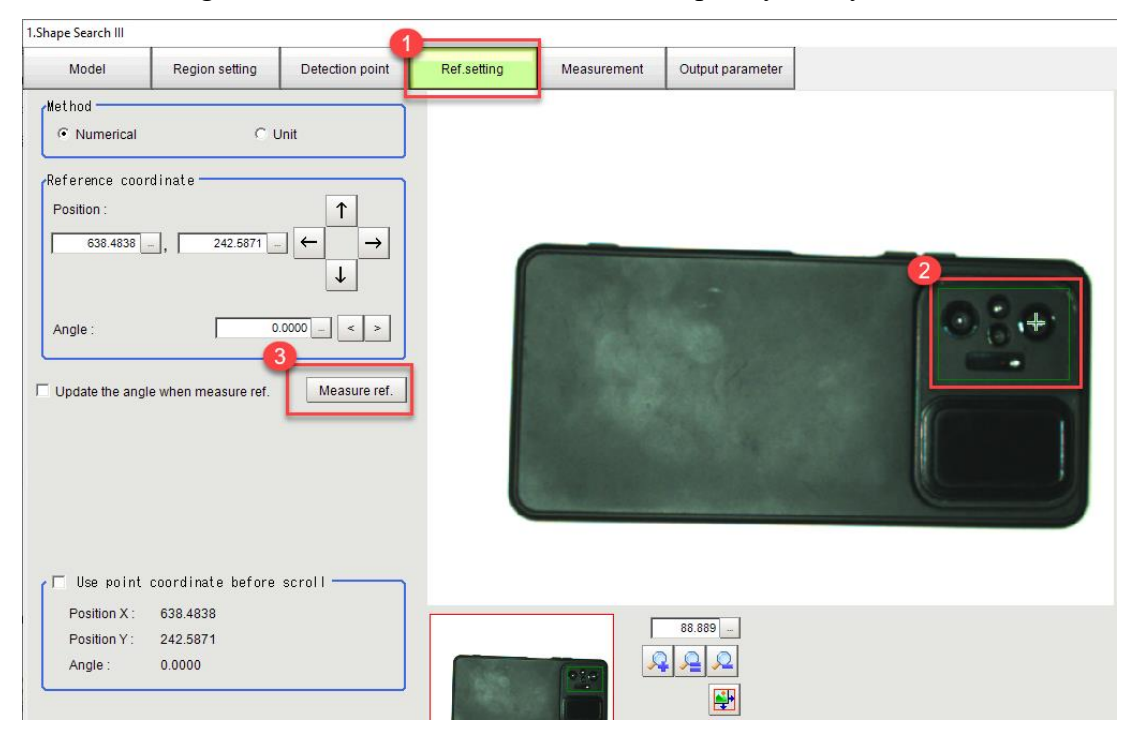

9- Measurement ve Output Parameters menüleri kontrol edildikten sonra Ok butonuna basılır.

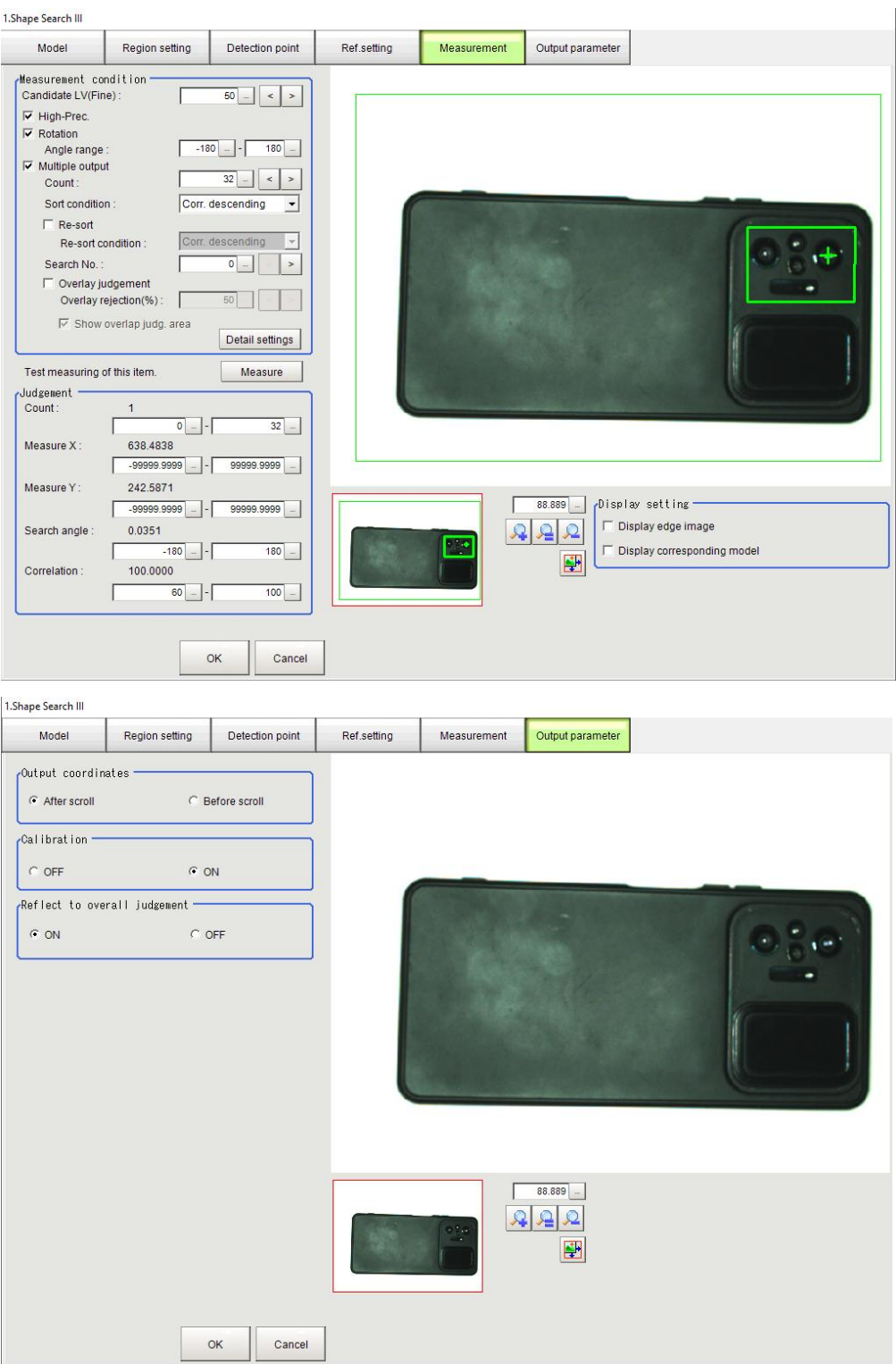

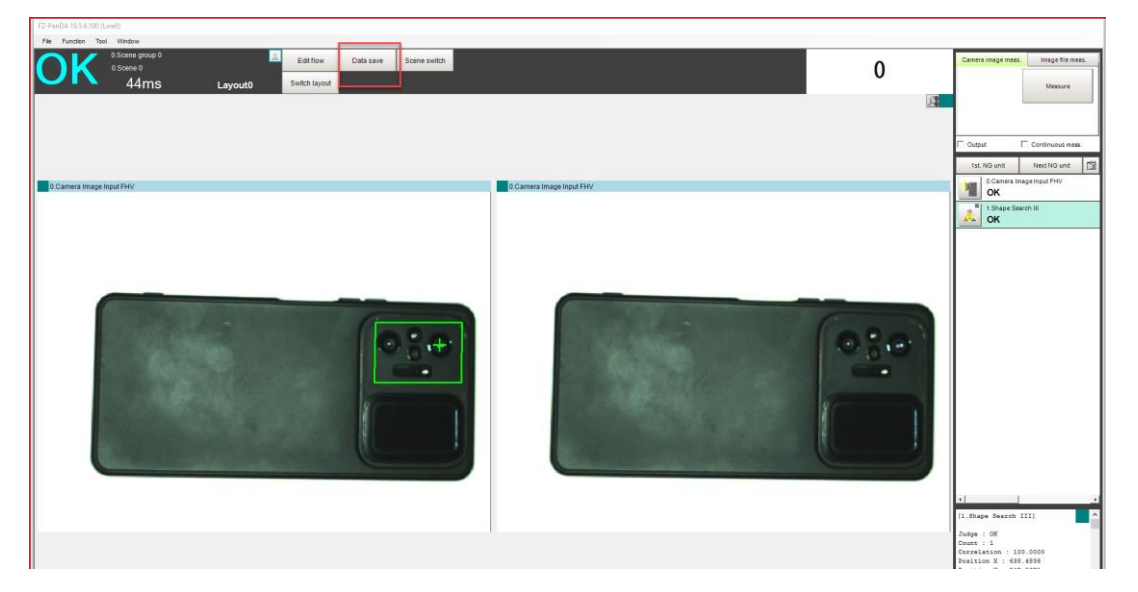

10- Ardından yapılan işlemler "Data Save" komutu ile kameraya kaydedilir:

Bu işlemler bittikten sonra kamera mercekleri olmadığı anda, kamera "NG" verecektir. Kamera mercekleri olduğu zaman ise, kamera "Ok" verecektir. Bu işlemler sırası ile aşağıdaki resimlerde gösterilmiştir:

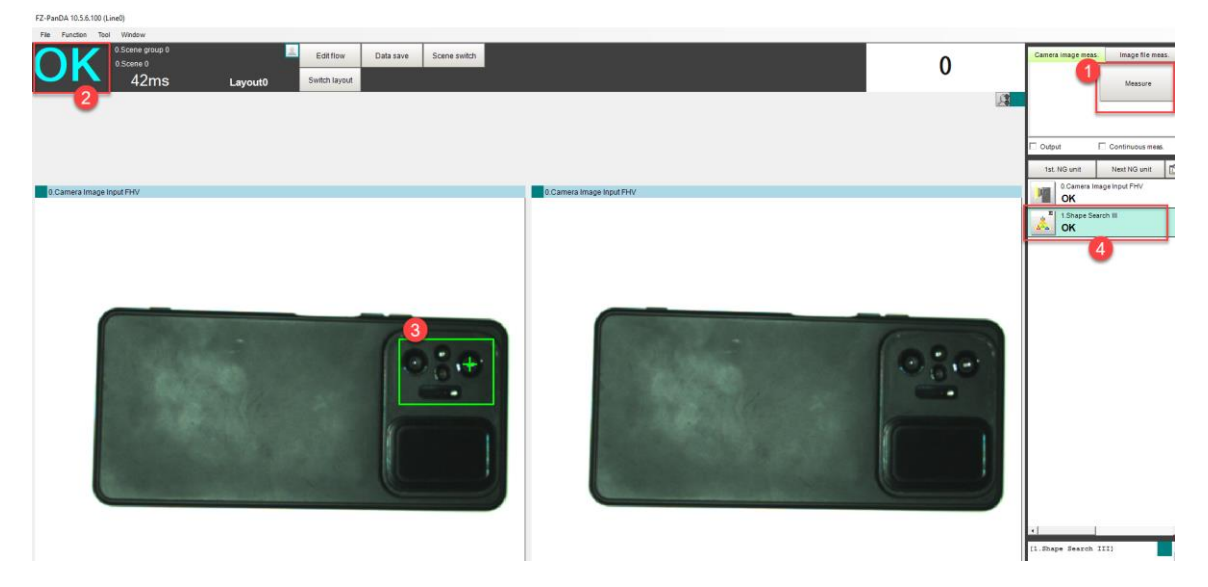

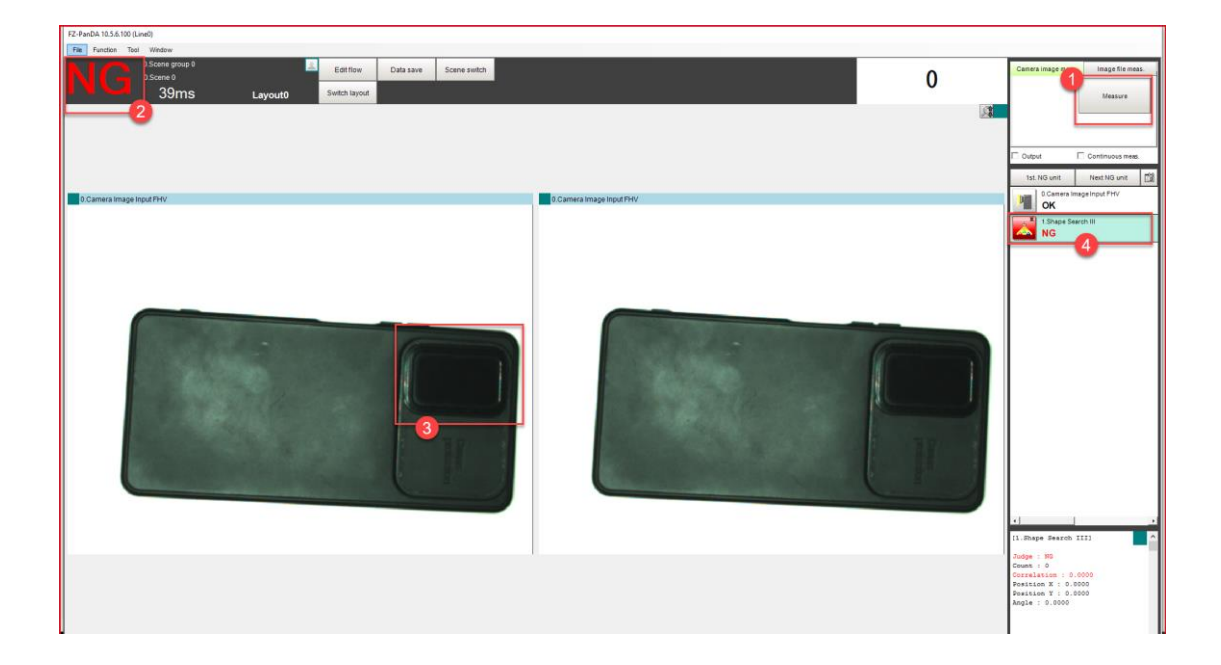